# **C16 Visual Basic Net Programming**

**Student ID – Student Name– Date -** 

**Module Tutor -** 

# **Report**

## **Contents**

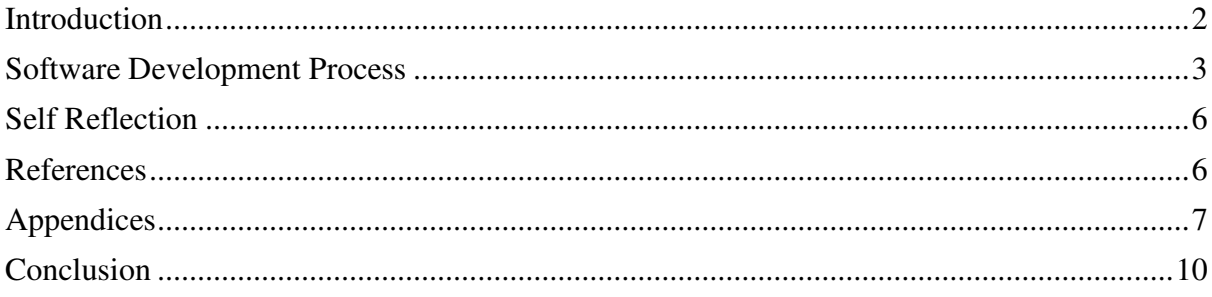

#### <span id="page-1-0"></span>**Introduction**

The current document is built upon the Greenwich United Football Club windows application. The Greenwich United Football Club application is built in VB.Net and SQL Server database. The application is built for the administration staff to maintain the steward's data. Currently the Greenwich United Football Club application is implemented only for the stewards' records and will be used for other purposes later.

Currently, following features have been implemented in the Greenwich United Football Club application-

- Add new steward
- Edit existing steward
- Delete steward record

#### <span id="page-2-0"></span>**Software Development Process**

Following page is showing the home page of the Greenwich United Football Club application-

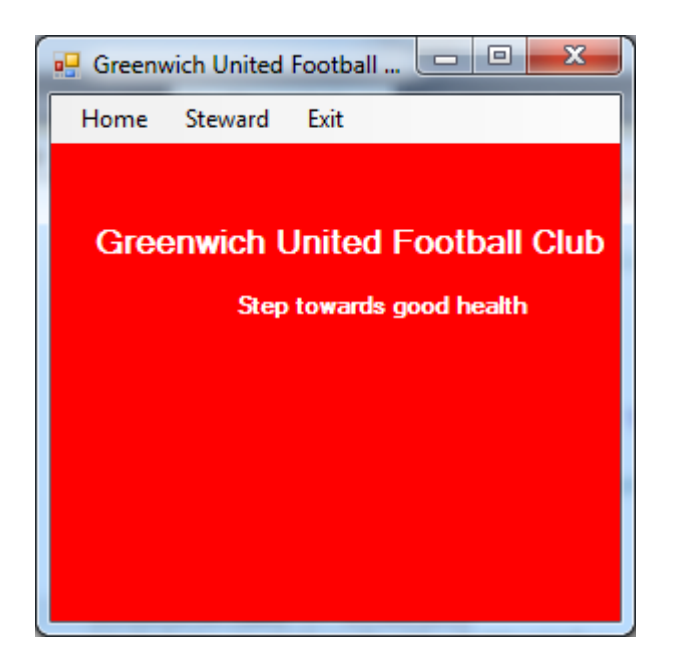

Two sub menus are attached in the Steward menu- New and Edit menu. The New sub menu will open the form to add new steward and Edit sub menu will open the View Steward page to edit or delete the steward.

The AddSteward form will look like this-

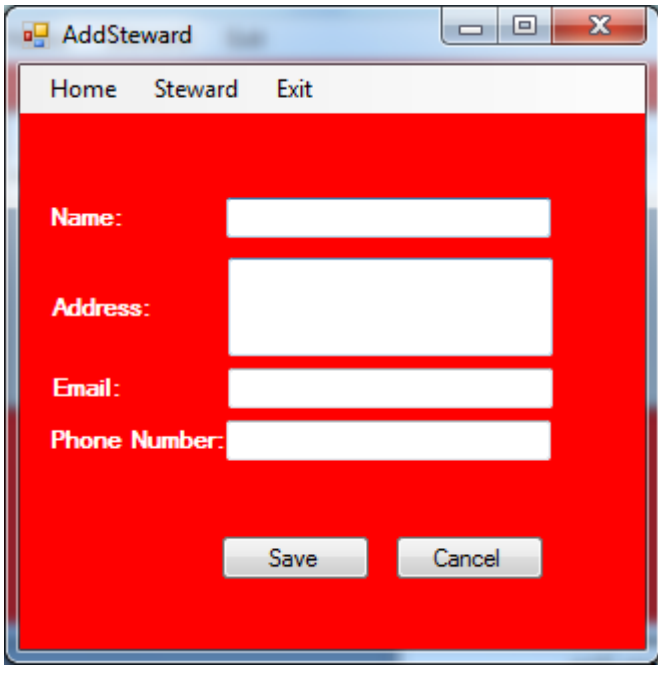

This form is used to add new steward into the database. The administrator can create new record by clicking on the Save button. The complete steward information needs to be entered into the form as all the fields are mandatory in the AddSteward form.

The class file contains the code to access the database like below-

Imports System Imports System.Collections.Generic Imports System.Linq Imports System.Text Imports System.Configuration Imports System.Data Imports System.Data.SqlClient

Public Class ClassName Connection string

Public Sub Statements… End Sub

End (net-informations.com, 2016) (howtostartprogramming.com, 2010)

It is the middle layer that contains the connection string and accesses the database procedures.

Following ViewSteward form will be opened by clicking on the Edit sub menu-

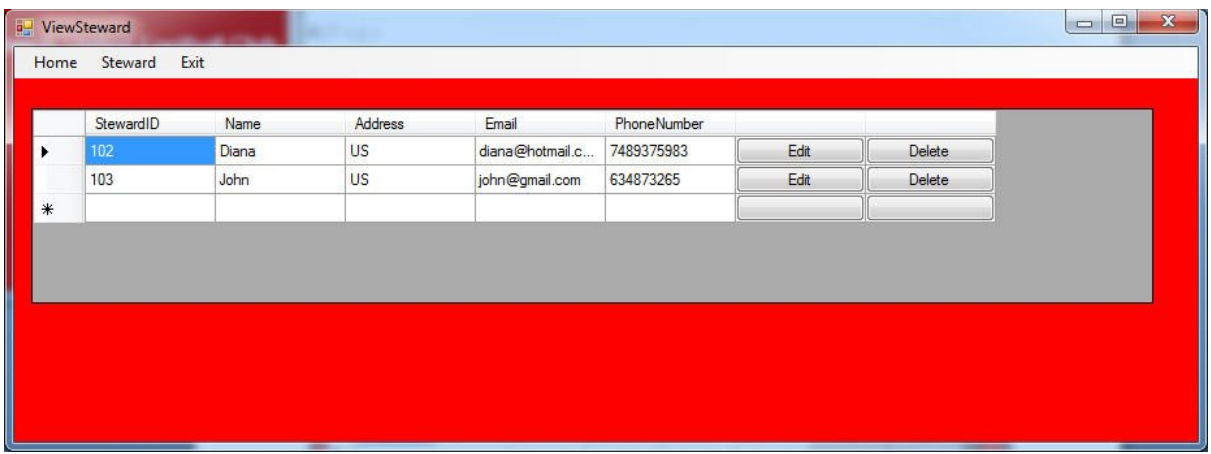

The Gridview control is used in the ViewSteward form. The gridview control is the best control to show the complete data related to the particular area. A sub procedure will load the data into the grid. It will interact with the middle layer (class file) and will receive the data from the class file function.

(dotnetperls.com, n.d) (dbtutorials.com, 2016)

The Edit button will open the EditSteward form and the administrator can edit the data like below while the Delete button will delete the record.

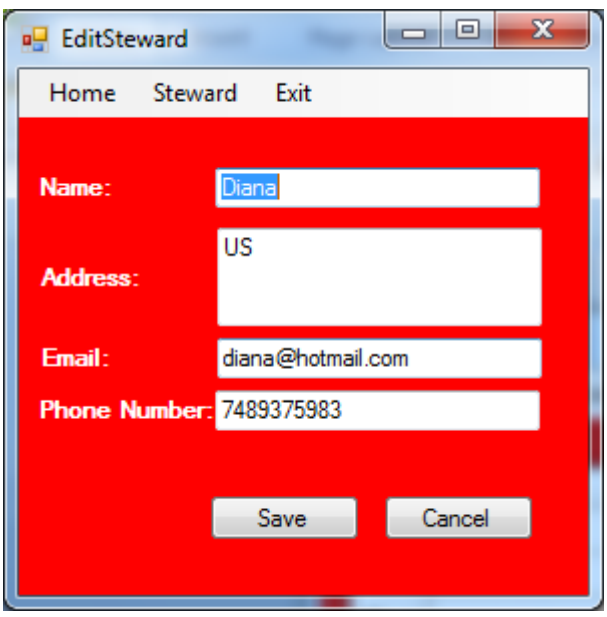

The EditSteward form is sued to update the detail of stewards. It shows the current information of steward and updates the information, if the user wants to make any changes.

The Microsoft SQL Server is used to implement the database. The data is not directed contacted through the commands. The data in the database is contacted by the user interface through the stored procedures. It is the best way for the database security.

The stored procedure to add new steward is like below-

```
USE [Greenwich]
GO
/****** Object: StoredProcedure [dbo].[p_add_steward] Script Date: 
07/12/2016 16:49:04 ******/
Create Procedure [dbo].[p_add_steward]
@s_name nvarchar(50),
@s_address nvarchar(255),
\overline{\text{e}}s email nvarchar(50),
@s_phone nvarchar(20) 
as
begin
insert into Steward(Name, Address, Email, PhoneNumber) values(@s_name,
@s_address, @s_email, @s_phone);
end
(Microsoft, 2016)
```
The database is completely accessed by the user interface through the stored procedures. The stored procedures are very good for the security point of view and that is why I used in the Greenwich United Football Club windows application. It is the best practice and all procedures are giving satisfied results. The security is the basic need of each and every application. It should be maintained while developing the application. The stored procedures are helping to implement the good security feature in the windows application.

#### <span id="page-5-0"></span>**Self Reflection**

I learned so many things while working on this assignment like below-

- Learned to develop the windows application from scratch.
- Learned the concept of class and object.
- Learned stored procedures in the database.
- Learned 3 tier structures.
- Learned the data transfer in between the different windows forms.
- Learned the features of gridview control

I learned and understood the complete working and features of windows application. It is the best thing which I learned ever. I am completely confident now to implement or to edit a big project in VB.Net.

#### <span id="page-5-1"></span>**References**

[1] net-informations.com. (2016), VB.Net Tutorial and source code, [Online]. Available: http://vb.net-informations.com/. [Accessed: 12-May-2016]

[2] howtostartprogramming.com. (2010), 18. Subs, [Online]. Available: http://howtostartprogramming.com/vb-net/vb-net-tutorial-18-subs/. [Accessed: 12-May-2016]

[3] dotnetperls.com. (n.d.), DataGridView, [Online]. Available: http://www.dotnetperls.com/datagridview-vbnet. [Accessed: 12-May-2016]

[4] dbtutorials.com. (2016), Introduction to the Gridview Control in VB.NET, [Online]. Available: http://www.dbtutorials.com/controls/introduction-to-the-gridview-control-in-vbnet/. [Accessed: 12-May-2016]

[5] Microsoft (2016), Create a Stored Procedure, [Online]. Available: https://msdn.microsoft.com/en-in/library/ms345415.aspx. [Accessed: 12-May-2016]

#### <span id="page-6-0"></span>**Appendices**

```
AddSteward Page 
Public Class AddSteward
    Private Sub ToolStripMenuItem1 Click(ByVal sender As System.Object, ByVal e As
System.EventArgs) Handles ToolStripMenuItem1.Click 
     End Sub
     Private Sub ExitToolStripMenuItem_Click(ByVal sender As System.Object, ByVal e As
System.EventArgs) Handles ExitToolStripMenuItem.Click 
         Me.Close() 
     End Sub
    Private Sub EditToolStripMenuItem Click(ByVal sender As System.Object, ByVal e As
System.EventArgs) Handles EditToolStripMenuItem.Click 
         ViewSteward.Show() 
     End Sub
    Private Sub NewToolStripMenuItem Click(ByVal sender As System.Object, ByVal e As
System.EventArgs) Handles NewToolStripMenuItem.Click 
        Me. Show()
     End Sub
     Private Sub MenuStrip1_ItemClicked(ByVal sender As System.Object, ByVal e As
System.Windows.Forms.ToolStripItemClickedEventArgs) Handles MenuStrip1.ItemClicked 
     End Sub
    Private Sub btnSave Click(ByVal sender As System.Object, ByVal e As
System.EventArgs) Handles btnSave.Click 
         ' Add new steward 
        Try
             If (NameTxt.Text = "") Then
                 MsgBox("Enter name") 
                 NameTxt.Focus() 
                 Return
             End If
             If (Address.Text = "") Then
                 MsgBox("Enter address") 
                 Address.Focus() 
                 Return
             End If
             If (Email.Text = "") Then
                 MsgBox("Enter email") 
                 Email.Focus() 
                 Return
             End If
             If (Phone.Text = "") Then
                 MsgBox("Enter phone") 
                 Phone.Focus() 
                 Return
             End If
            Dim obj As DataAccess = New DataAccess()
             obj.addSteward(NameTxt.Text, Address.Text, Email.Text, Phone.Text)
```

```
 lblError.Text = "Steward Added Successfully!"
     Catch ex As Exception
         lblError.Text = ex.ToString() 
     End Try 
 End Sub
```
End Class

```
ViewSteward Page
```

```
Public Class ViewSteward
    Public clientID As Integer
    Public Sub GridData() 
         Try
            Dim dsSteward As DataSet = New DataSet()
            Dim obj As DataAccess = New DataAccess()
             dsSteward = obj.viewSteward() 
             DataGridView1.DataSource = dsSteward 
             DataGridView1.DataMember = "Steward_Table"
             Dim bEdit As New DataGridViewButtonColumn()
             DataGridView1.Columns.Add(bEdit) 
             bEdit.HeaderText = ""
             bEdit.Text = "Edit"
             bEdit.Name = "bEdit"
             bEdit.UseColumnTextForButtonValue = True
             Dim bDelete As New DataGridViewButtonColumn()
             DataGridView1.Columns.Add(bDelete) 
             bDelete.HeaderText = ""
 bDelete.Text = "Delete"
 bDelete.Name = "bDelete"
             bDelete.UseColumnTextForButtonValue = True
         Catch ex As Exception
         End Try 
    End Sub
     Private Sub ViewSteward_Load(ByVal sender As System.Object, ByVal e As
System.EventArgs) Handles MyBase.Load 
        Try
             GridData()
         Catch ex As Exception
         End Try
    End Sub
   Private Sub HomeToolStripMenuItem Click(ByVal sender As System.Object, ByVal e As
System.EventArgs) Handles HomeToolStripMenuItem.Click 
         Form1.Show() 
    End Sub
```

```
Private Sub NewToolStripMenuItem Click(ByVal sender As System.Object, ByVal e As
System.EventArgs) Handles NewToolStripMenuItem.Click 
         AddSteward.Show() 
     End Sub
     Private Sub EditToolStripMenuItem_Click(ByVal sender As System.Object, ByVal e As
System.EventArgs) Handles EditToolStripMenuItem.Click 
         EditSteward.Show() 
     End Sub
     Private Sub ExitToolStripMenuItem_Click(ByVal sender As System.Object, ByVal e As
System.EventArgs) Handles ExitToolStripMenuItem.Click 
         Me.Close() 
     End Sub
End Class 
EditSteward Page 
Public Class EditSteward
    Private Sub ToolStripMenuItem1_Click(ByVal sender As System.Object, ByVal e As
System.EventArgs) Handles ToolStripMenuItem1.Click 
     End Sub
     Private Sub NewToolStripMenuItem_Click(ByVal sender As System.Object, ByVal e As
System.EventArgs) Handles NewToolStripMenuItem.Click 
         AddSteward.Show() 
     End Sub
     Private Sub EditToolStripMenuItem_Click(ByVal sender As System.Object, ByVal e As
System.EventArgs) Handles EditToolStripMenuItem.Click 
         ViewSteward.Show() 
     End Sub
    Private Sub HomeToolStripMenuItem Click(ByVal sender As System.Object, ByVal e As
System.EventArgs) Handles HomeToolStripMenuItem.Click 
         Form1.Show() 
     End Sub
    Private Sub ExitToolStripMenuItem Click(ByVal sender As System.Object, ByVal e As
System.EventArgs) Handles ExitToolStripMenuItem.Click 
         Me.Close() 
     End Sub
    Private Sub EditClient Load(ByVal sender As System.Object, ByVal e As
System.EventArgs) Handles MyBase.Load 
         ' Get Steward detail 
         Try
            Dim dsData As DataSet = New DataSet()
            Dim obj As DataAccess = New DataAccess()
             dsData = obj.getStewardDetail(Convert.ToInt32(ViewSteward.clientID)) 
            NameTxt.Text = dsData.Tables(\theta).Rows(\theta)(1).ToString()
            Address.Text = dsData.Tables(0).Rows(0)(2).ToString() Email.Text = dsData.Tables(0).Rows(0)(3).ToString() 
             Phone.Text = dsData.Tables(0).Rows(0)(4).ToString() 
         Catch ex As Exception
             lblError.Text = ex.ToString() 
         End Try 
     End Sub
```

```
Private Sub btnSave Click(ByVal sender As System.Object, ByVal e As
System.EventArgs) Handles btnSave.Click 
         ' Updating the Steward detail into database 
         Try
              If (NameTxt.Text = "") Then
                  MsgBox("Enter name") 
                  NameTxt.Focus() 
                  Return
             End If
             If (Address.Text = "") Then
                  MsgBox("Enter address") 
                  Address.Focus() 
                  Return
             End If
             If (Email.Text = "") Then
                  MsgBox("Enter email") 
                  Email.Focus() 
                  Return
             End If
             If (Phone.Text = "") Then
                  MsgBox("Enter phone") 
                  Phone.Focus() 
                  Return
             End If
            Dim obj As DataAccess = New DataAccess()
             obj.editSteward(Convert.ToInt32(ViewSteward.clientID), NameTxt.Text, 
Address.Text, Email.Text, Phone.Text) 
              lblError.Text = "Steward Updated Successfully!"
         Catch ex As Exception
             lblError.Text = ex.ToString() 
         End Try
     End Sub
```
End Class

### <span id="page-9-0"></span>**Conclusion**

The report is showing complete knowledge about windows application. The application is built in VB.Net and all the important part regarding stewards of Greenwich United Football Club e.g. add steward, edit steward and delete steward. The admin staffs handle the steward data very easily with the help of this windows application.

In this way, the application is the most important and useful for the admin staff.